## **คูมือการใชงาน Web Portal (Residential)**

#### **1. การลงทะเบียน**

1.1 กด "ลงทะเบียน"

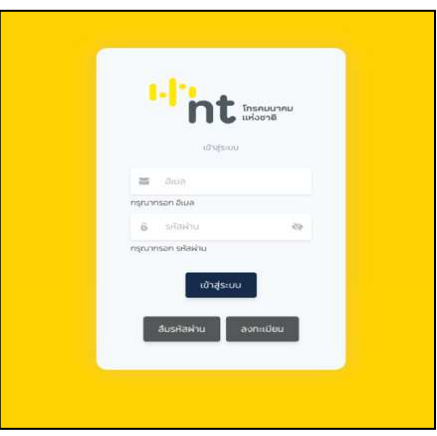

1.2 ระบุหมายเลขโทรศัพท์และอีเมล เช็คยอมรับข้อตกลง แล้วกด "ลงทะเบียน"

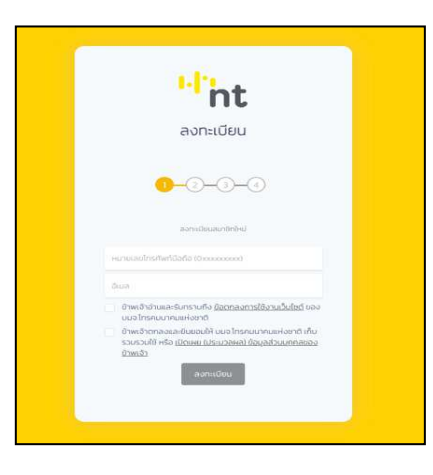

1.3 ระบุหมายเลข OTP ที่ได้รับจากอีเมล

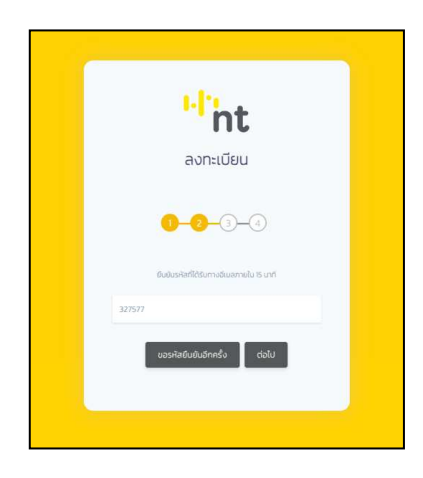

## 1.4 ระบุรหัสผ่าน

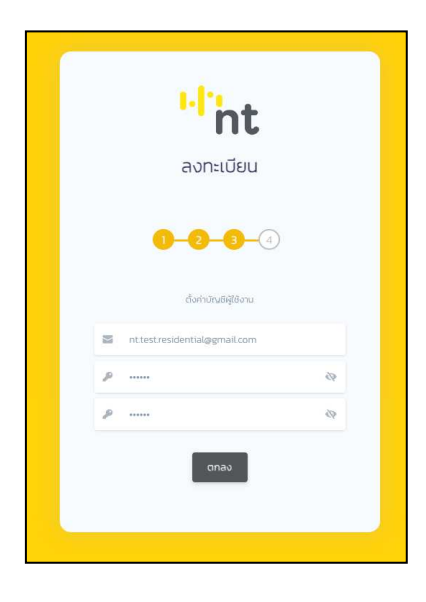

1.5 กดยืนยันตัวตน

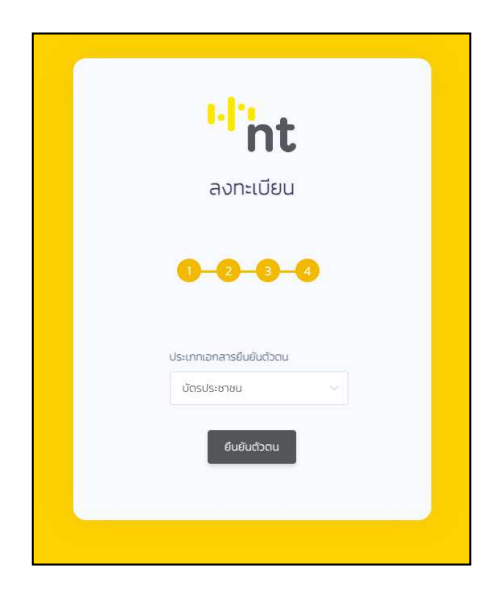

1.6 ยืนยันตัวตนตามขั้นตอนของระบบ kyc

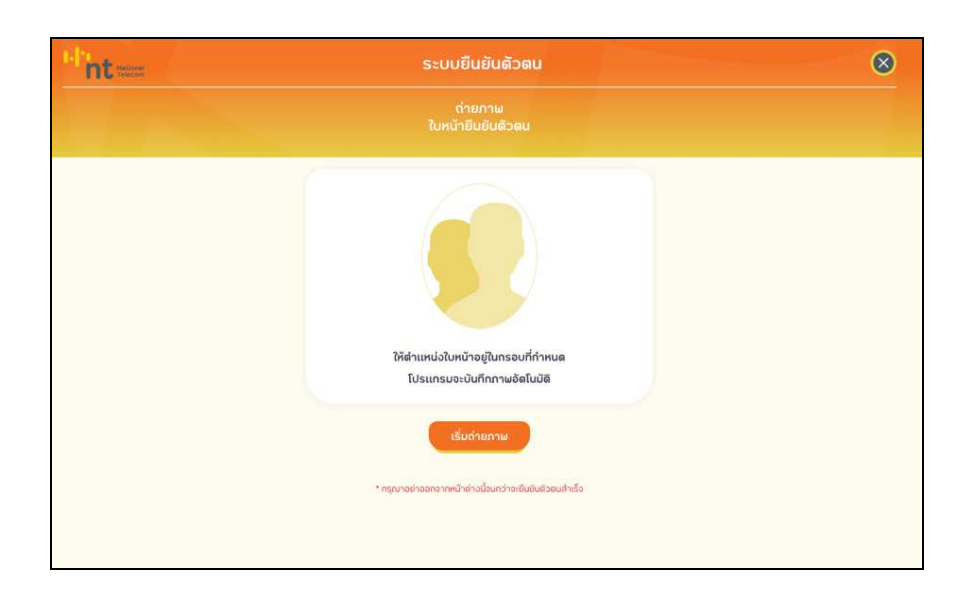

## **2. การเขาสูระบบ**

2.1 ระบุอีเมลและรหัสผ่านแล้วกด "เข้าสู่ระบบ"

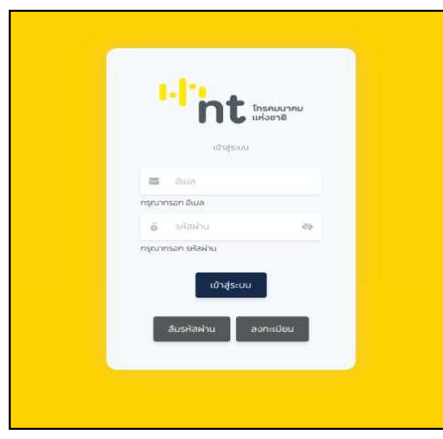

# 2.2 ระบบจะแสดงหมายเลขที่มีอยู่

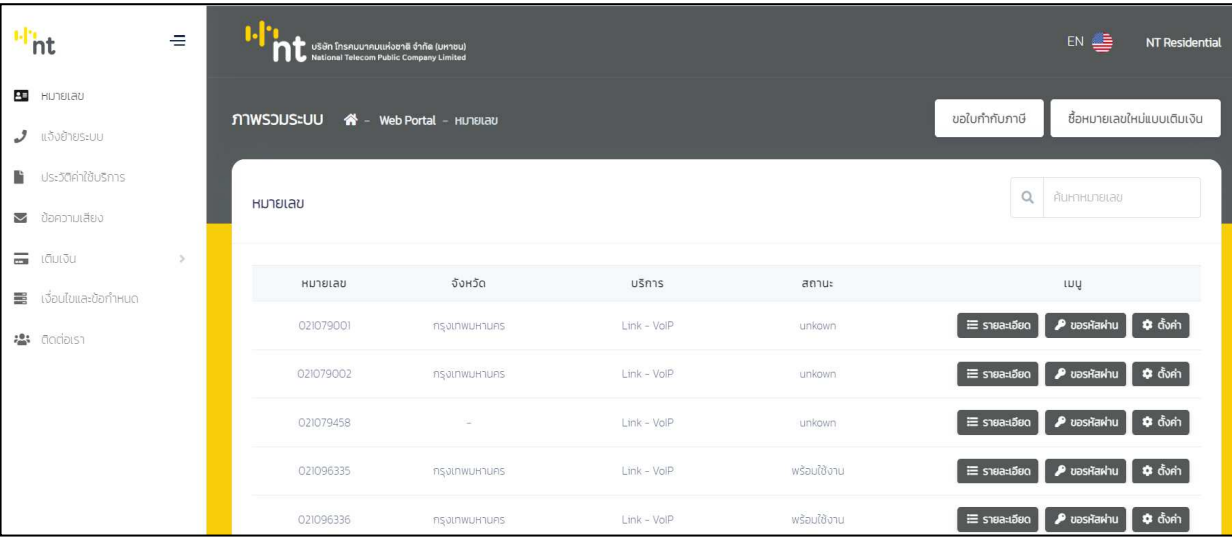

# 3. การซื้อหมายเลข

้<br>3.1 กด "ซื้อหมายเลขใหม่แบบเติมเงิน"

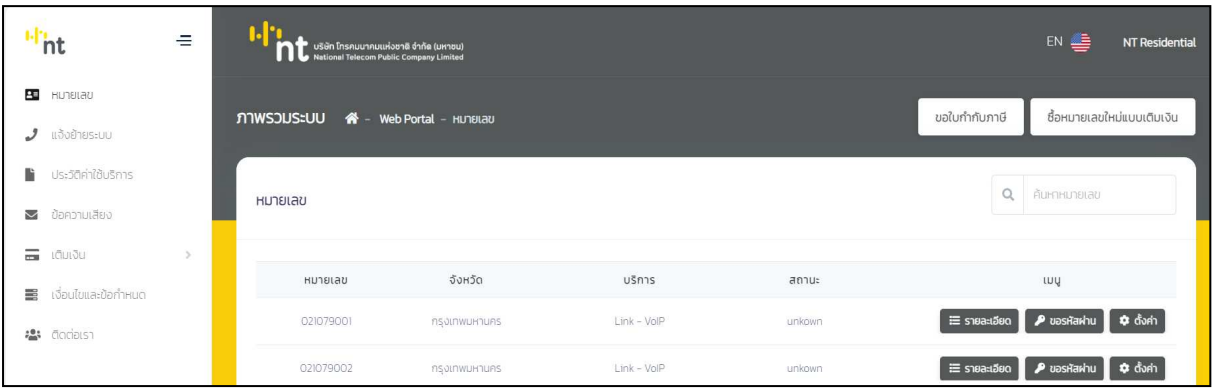

3.2 เลือกหมายเลขที่ต้องการแล้วกดชำระเงิน

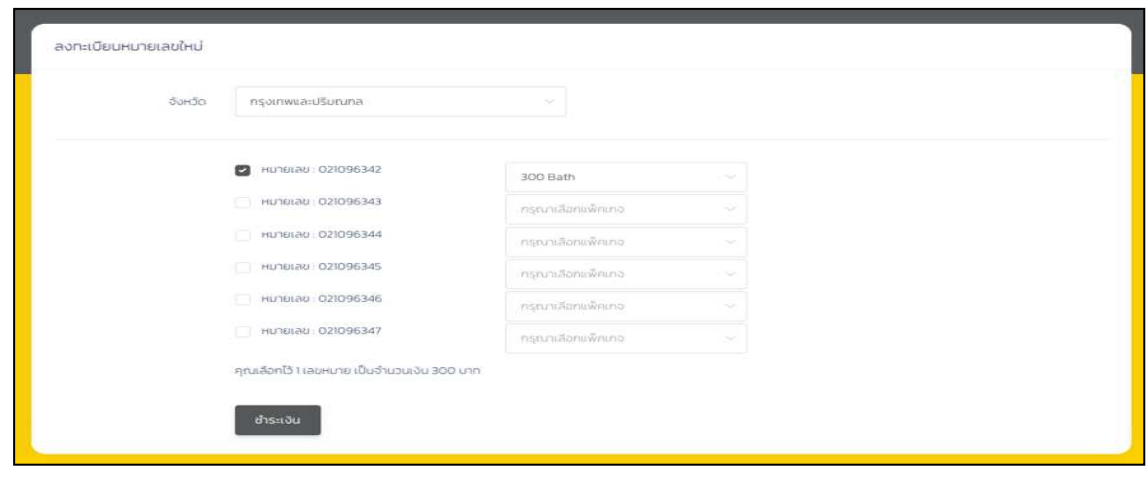

3.3 ชำระเงินผ่าน Payment Gateway

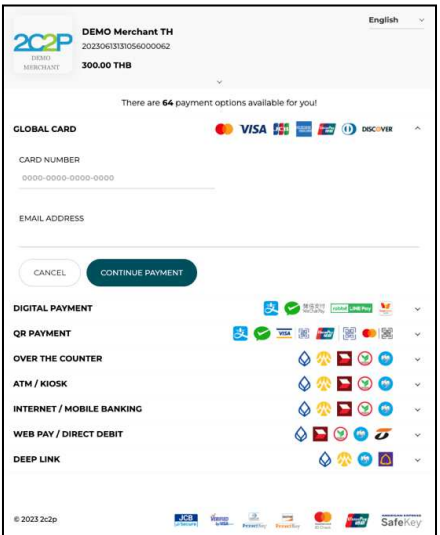

3.4 ตรวจสอบผลการซื้อหมายเลข หมายเลขที่ซื้อสำเร็จจะต้องเพิ่มเข้ามาในระบบ

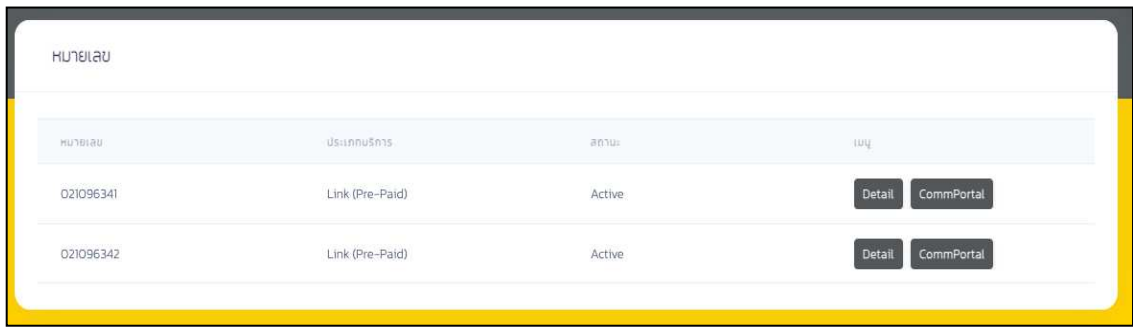

#### 4. **การเติมเงิน**

4.1 เลือกเมนูเติมเงิน จากนั้นเลือกหมายเลขและแพ็คเกจที่ต"องการเติมเงิน

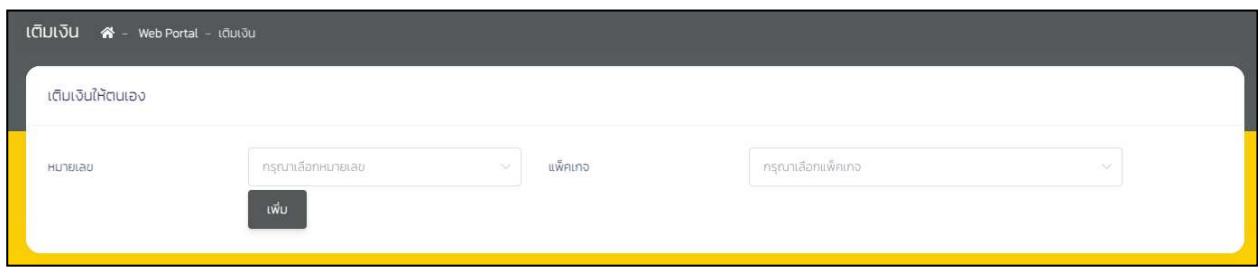

# 4.2 ระบบจะแสดงยอดเงิน จากนั้นกดชําระเงิน

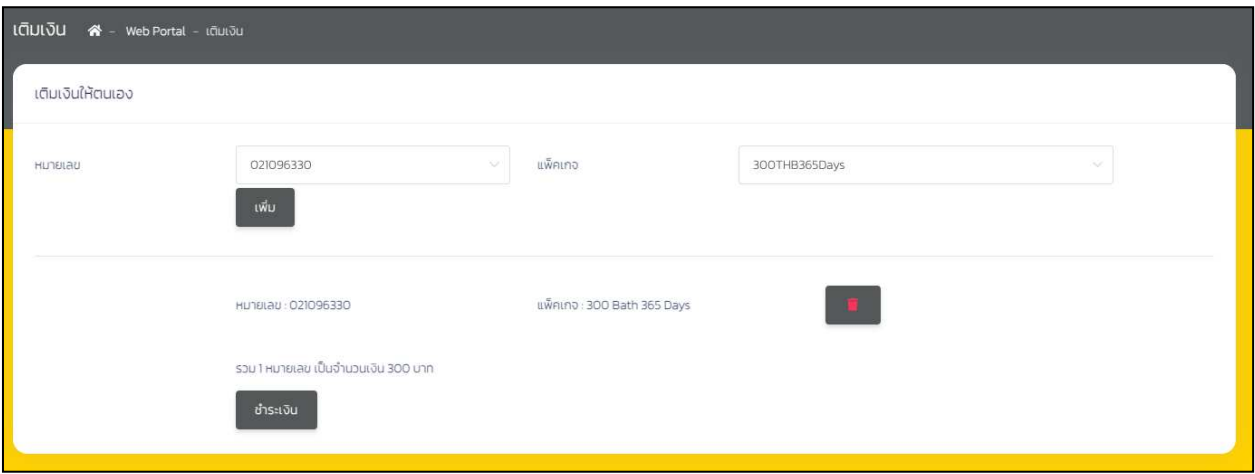

4.3 ชำระเงินผ่าน Payment Gateway

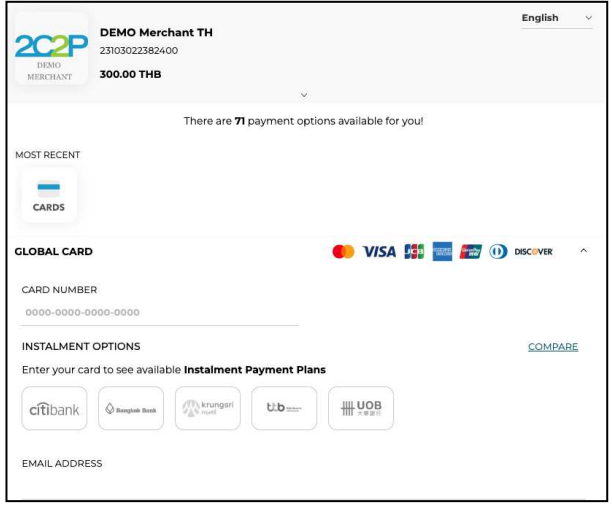

#### 5. **ประวัติคาใชบริการ**

5.1 เลือกเมนูประวัติค่าใช้บริการ

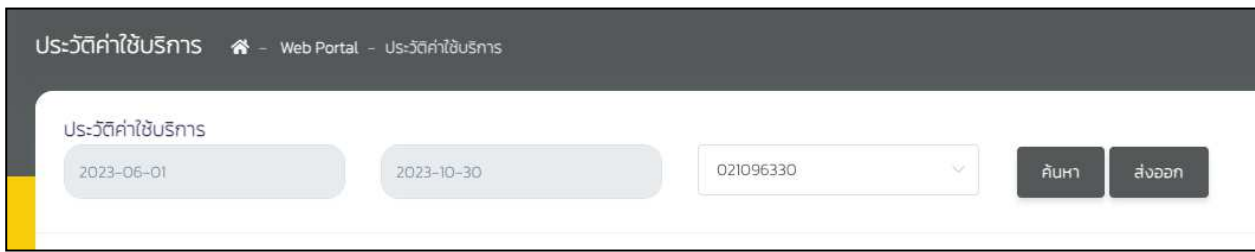

### 5.2 กด "ค้นหา" ระบบจะแสดงประวัติค่าใช้บริการ

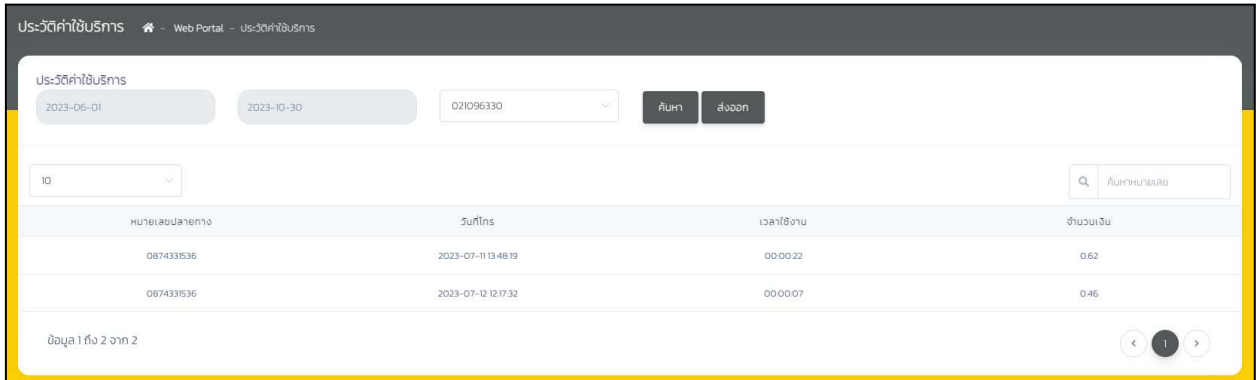

#### 6. **การขอรหัสผานหมายเลข**

6.1 เลือกเมนูขอรหัสผ่าน

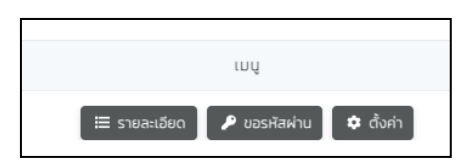

## 6.2 กดยืนยันเพื่อขอรหัสผ่านและรอรับรหัสผ่านทางอีเมล

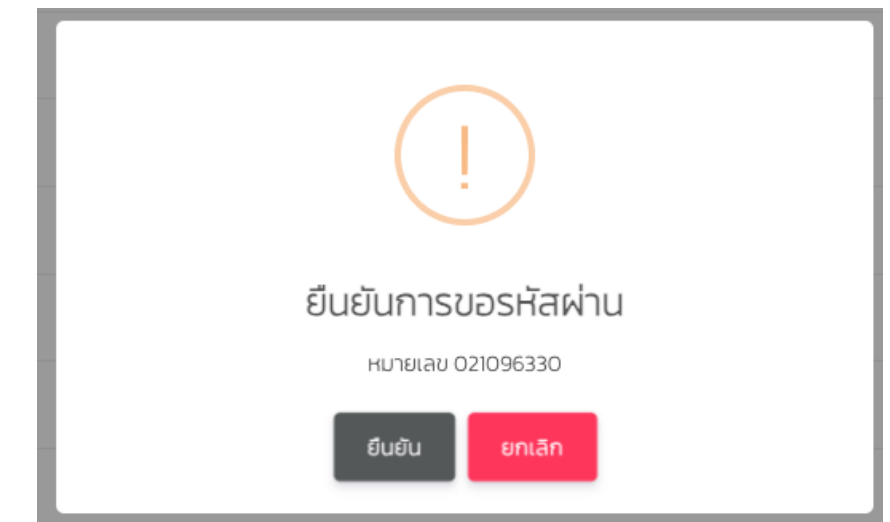

## 7. การดูรายละเอียดหมายเลข

7.1 กดรายละเอียด

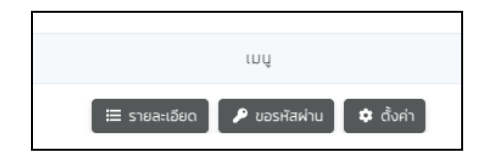

7.2 ตรวจสอบยอดเงิน สถานะ และวันหมดอายุ

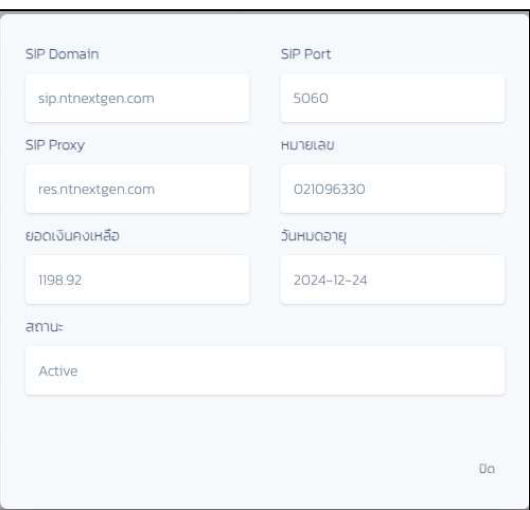

8. การเข้าสู่ CommPortal เพื่อตั้งค่าหมายเลข 8.1 กดตั้งค่า

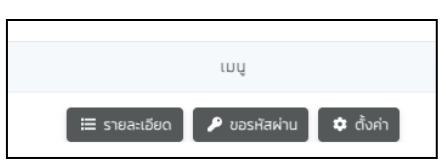

8.2 ระบบจะ Redirect ไปยัง CommPortal

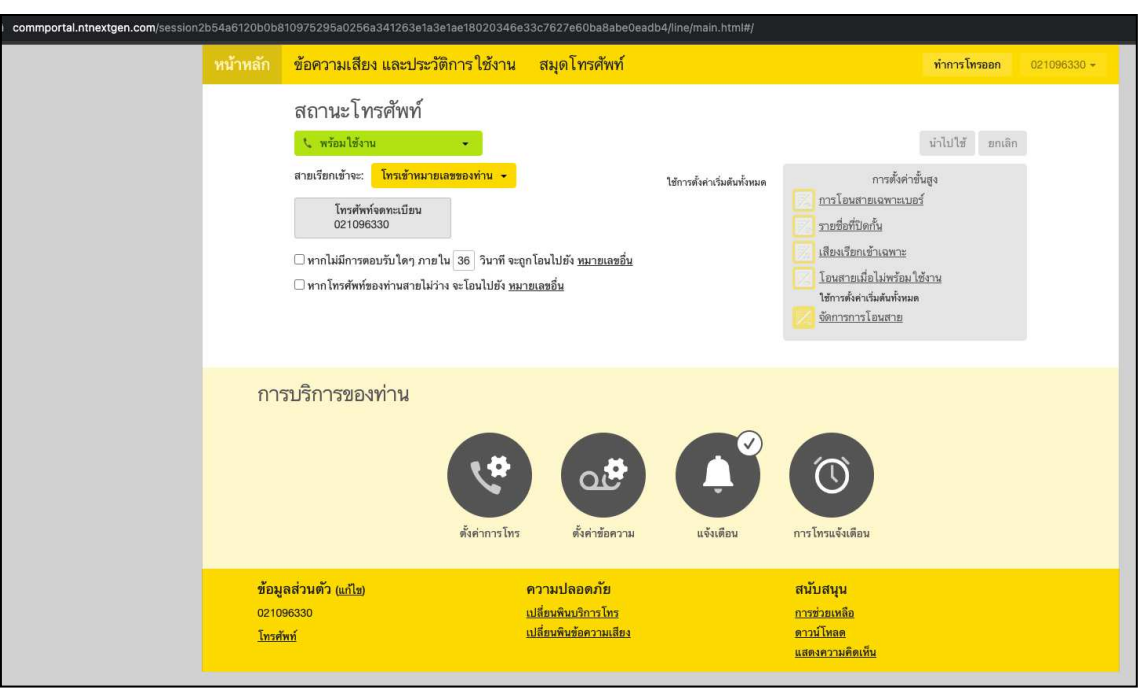

## 9. การแจ้งย้ายระบบสำหรับลูกค้าเก่า

9.1 เขาเมนู "แจงยายระบบ"

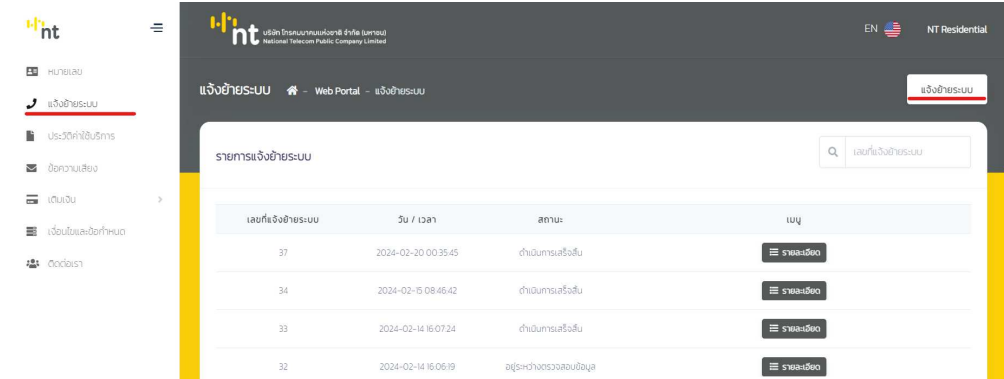

9.2 เพิ่มหมายเลขที่ตองการยายระบบ

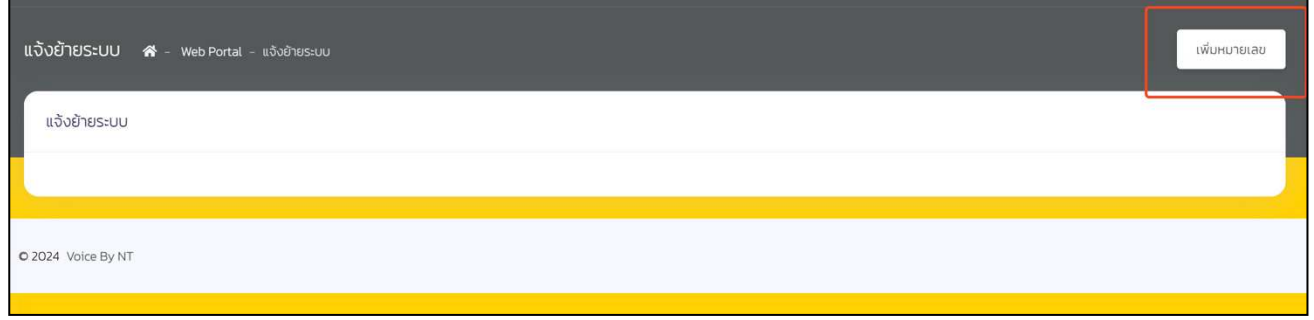

9.3 ระบุรายละเอียดขอมูลแลวกดเพิ่ม

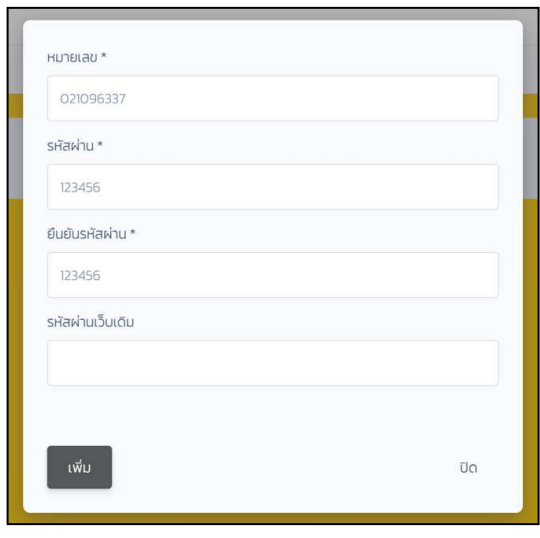

## 9.4 ตรวจสอบหมายเลขแล้วกดบันทึก แล้วรอเจ้าหน้าที่ดำเนินการ

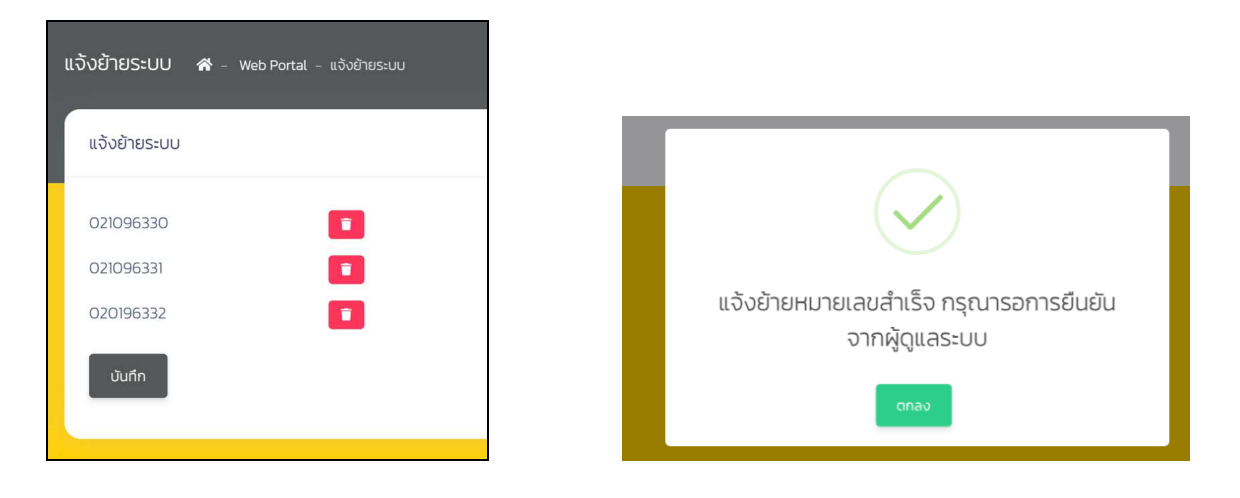

9.5 เมื่อเจ้าหน้าที่ตรวจสอบและย้ายสำเร็จจะได้รับข้อมูลการเข้าใช้งานทางอีเมล

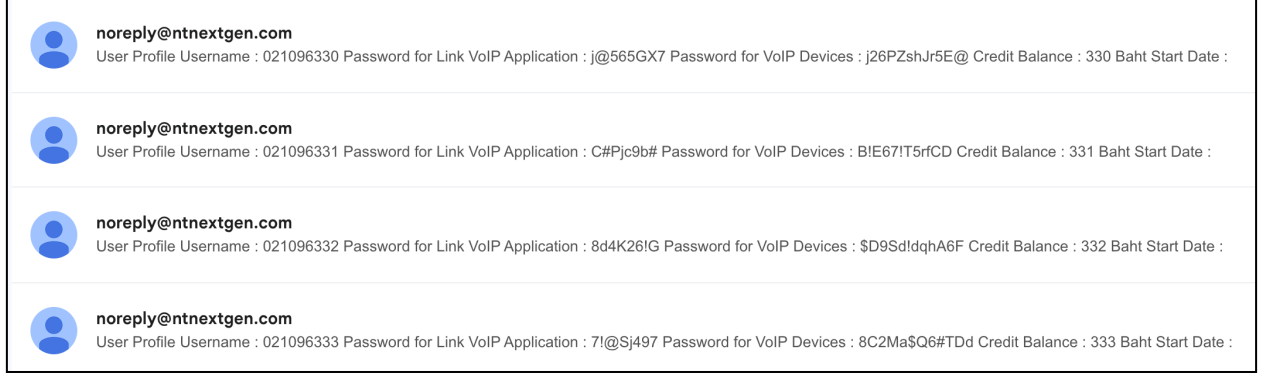

กรณีย้ายระบบไม่สำเร็จจะได้รับข้อมูล "เจ้าหน้าที่ชุมสายปฏิเสธการย้าย" ทางอีเมล

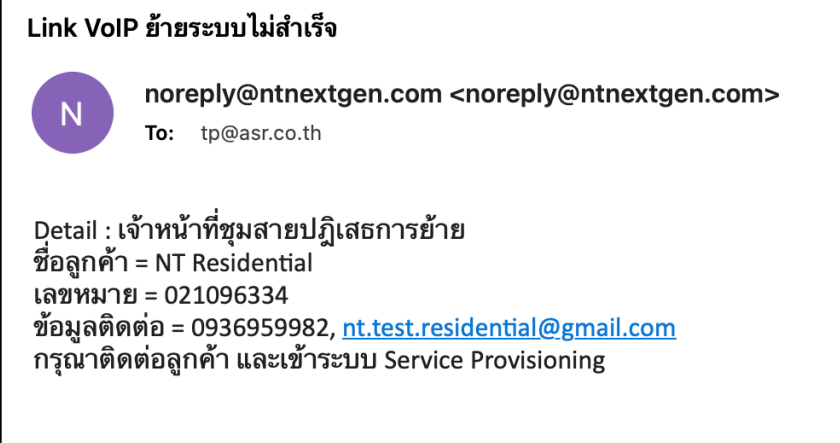